# **COBISS®**

Co-operative Online Bibliographic System & Services

# VIF - Maintenance of computer systems infrastructure

# *Zebra GK420t User Guide* **VIF-NA-BG-136, V3.0**

Institute of Information Science, Maribor, Slovenia

# **IZUM®**

© IZUM, 2016

COBISS, COMARC, COBIB, COLIB, IZUM are registered trademarks owned by IZUM.

### **CONTENTS**

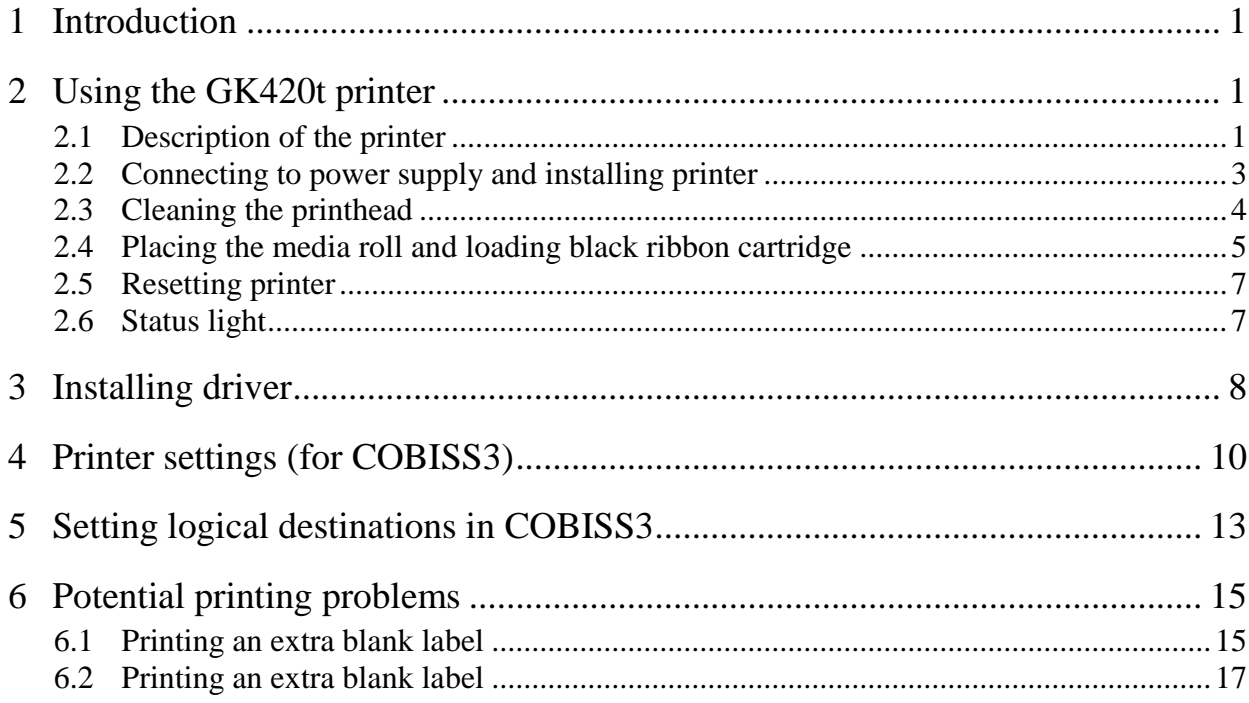

#### **FIGURES**

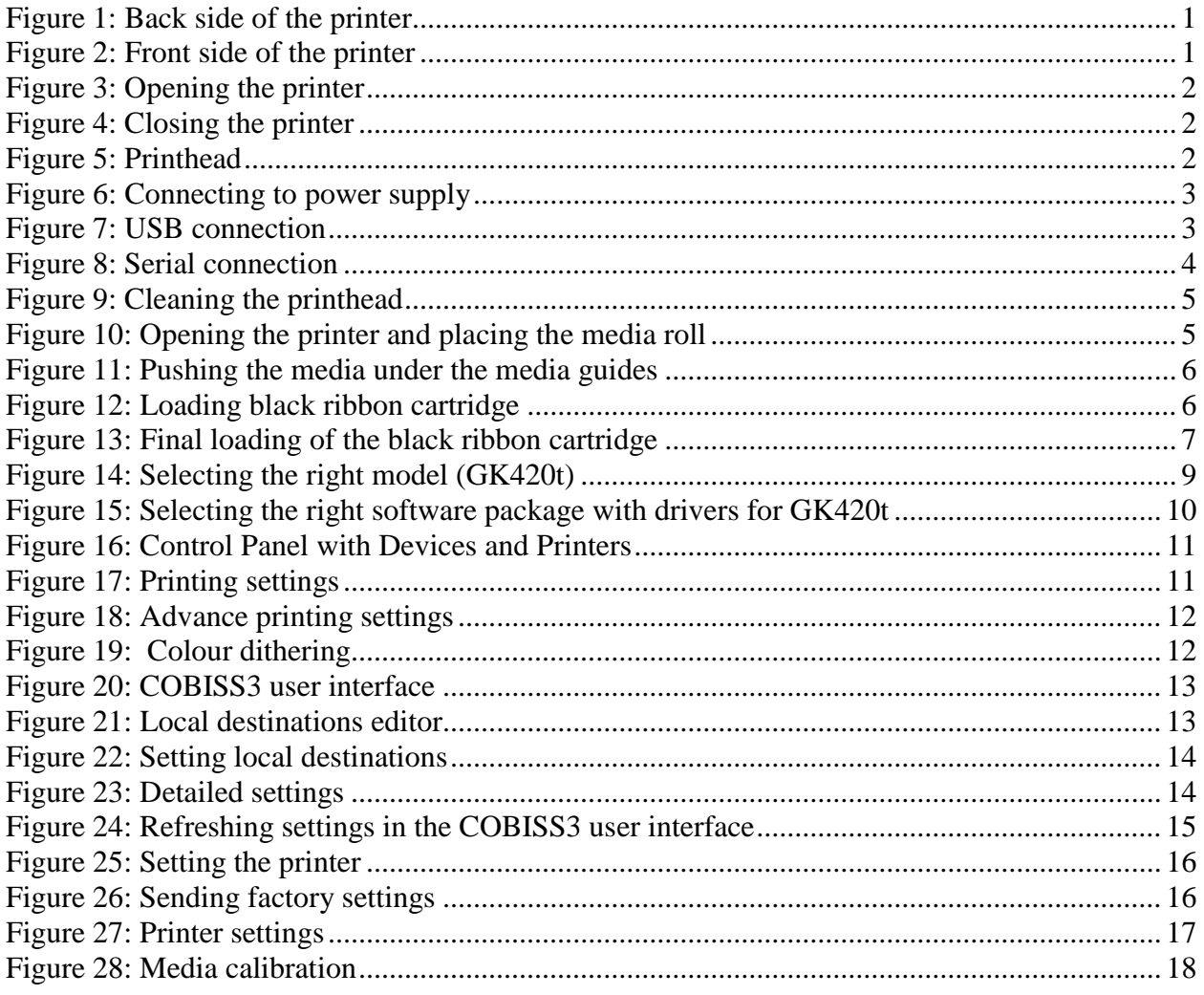

# <span id="page-4-0"></span>**1 Introduction**

This document presents how the GK420t printer is used in the COBISS system (connecting to power supply, changing paper, etc.).

# <span id="page-4-1"></span>**2 Using the GK420t printer**

### <span id="page-4-2"></span>**2.1 Description of the printer**

Power switch

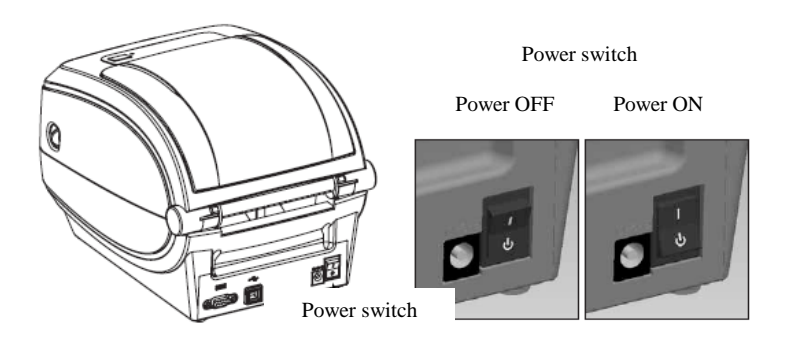

**Figure 1: Back side of the printer Back si** 

<span id="page-4-3"></span>FEED button and status light

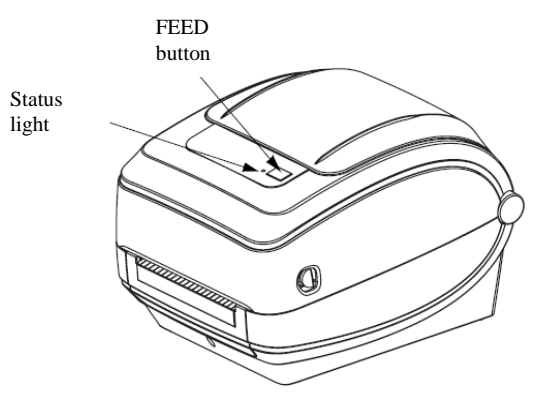

**Figure 2: Front side of the printer**

<span id="page-4-4"></span>**FEED Button** – In normal operating mode, the label ribbon advances to the next label.

**Status light** – In normal operating mode the status light is green. If it turns red, an error has occurred: the printer either ran out of label ribbon or black ribbon cartridge or the service is needed because of a more complex error.

Opening and closing the printer

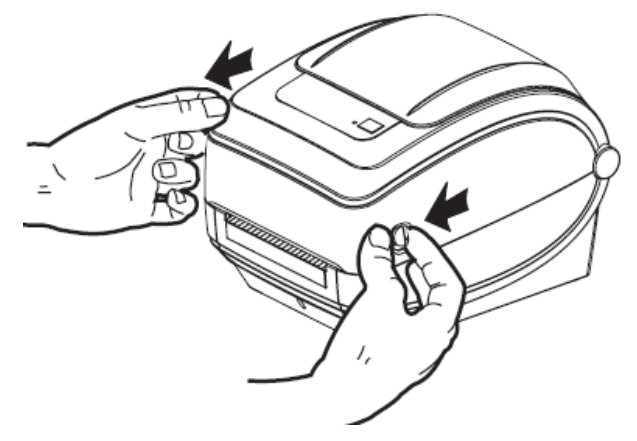

**Figure 3: Opening the printer**

<span id="page-5-0"></span>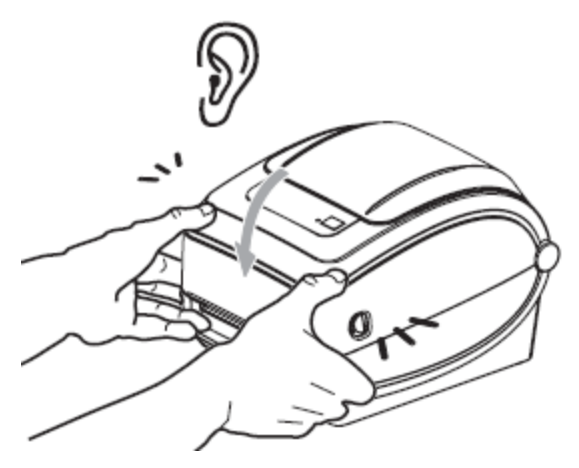

**Figure 4: Closing the printer**

<span id="page-5-2"></span><span id="page-5-1"></span>Printhead position

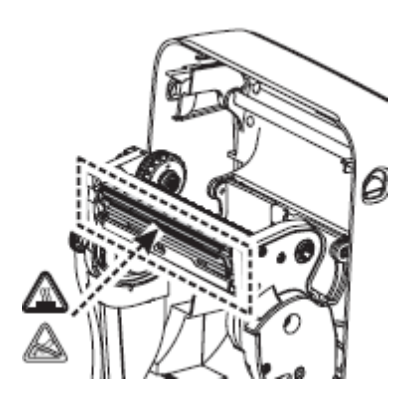

**Figure 5: Printhead**

### <span id="page-6-0"></span>**2.2 Connecting to power supply and installing printer**

To connect your printer to a computer use the serial cable or the USB cable supplied with the printer.

Connecting to power supply

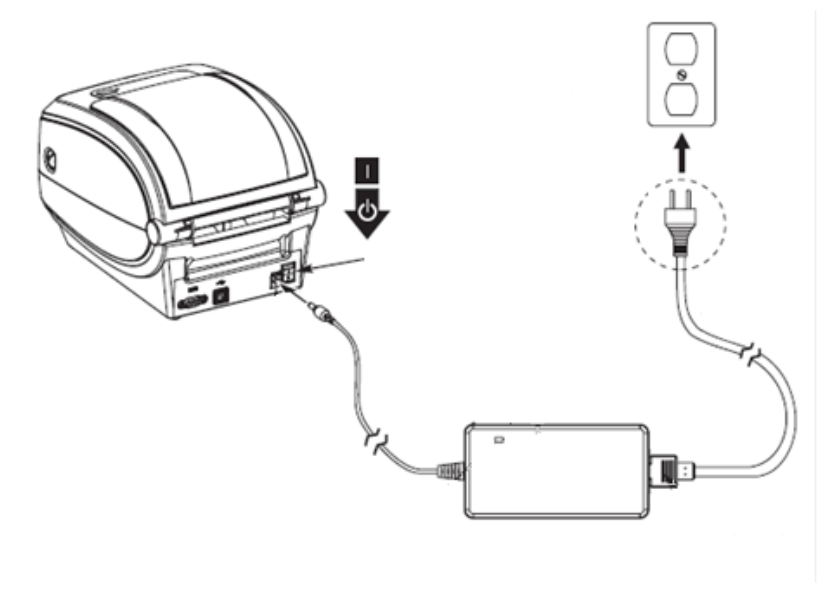

**Figure 6: Connecting to power supply**

<span id="page-6-2"></span><span id="page-6-1"></span>USB connection

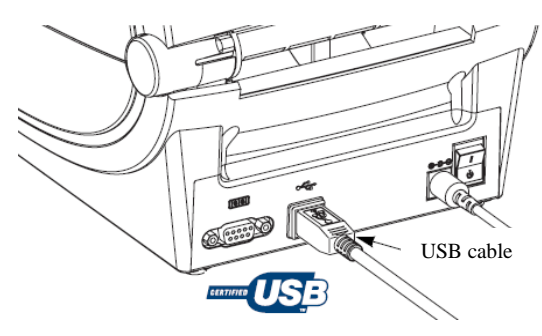

**Figure 7: USB connection**

#### Serial connection

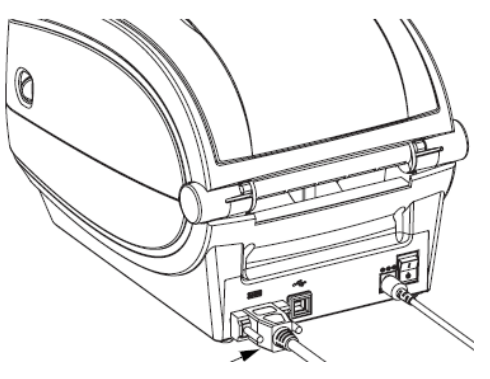

**Figure 8: Serial connection**

<span id="page-7-1"></span>The printer comes with a serial and a USB interface. To connect the printer use the appropriate cable.

During installation you can use the drivers available:

- on CD supplied with your printer,
- via [http://www.zebra.com/id/zebra/na/en/index/products/printers/desktop/gk420t.4.tabs.html,](http://www.zebra.com/id/zebra/na/en/index/products/printers/desktop/gk420t.4.tabs.html)
- via [http://www.seagullscientific.com/downloads/drivers/archive/7.2/7.2/Zebra\\_7.2.exe,](http://www.seagullscientific.com/downloads/drivers/archive/7.2/7.2/Zebra_7.2.exe)

To use the printer from several workstations, it is recommended to connect it only to one workstation enabling shared use of the printer to other workstations. For help, call +386 (0)2 2520 333 (Call center) or send an email to [cobissservis@izum.si.](mailto:COBISSSERVIS@izum.si)

#### <span id="page-7-0"></span>**2.3 Cleaning the printhead**

To clean the printhead, use the cleaning pen supplied with your printer containing the cleaning solution. Use the cleaning pen tip to remove debris and dust that has built-up on the heater element of the thermal printhead.

The cleaning pen can be used only once and make sure that you use it only for this purpose. If you use it once again, the contaminants from previous uses may damage the printhead. Instead of a cleaning pen, you can also use a soft cloth and pure alcohol.

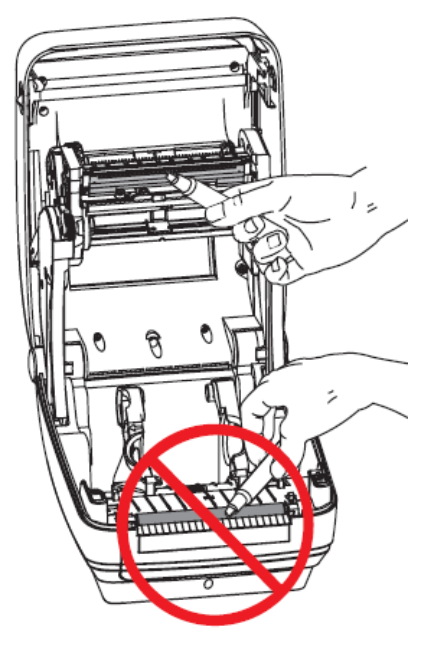

**Figure 9: Cleaning the printhead**

#### <span id="page-8-1"></span><span id="page-8-0"></span>**2.4 Placing the media roll and loading black ribbon cartridge**

Go through the following steps of the procedure:

1. Open the printer lid. Place the media roll on the green roll holder.

<span id="page-8-2"></span>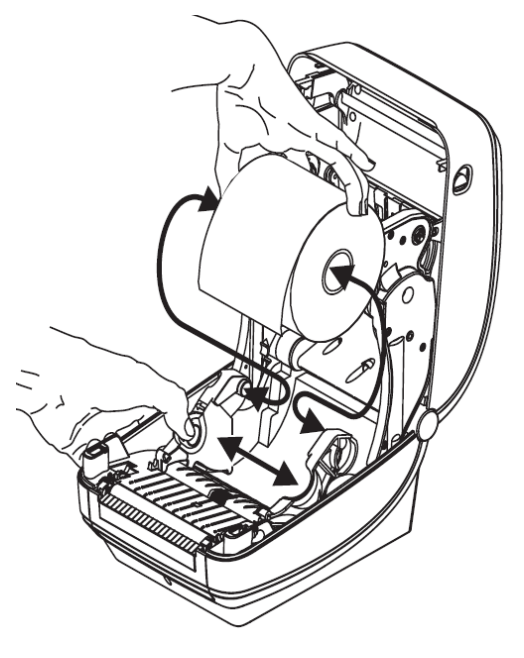

**Figure 10: Opening the printer and placing the media roll**

2. The media roll must go under both media guides.

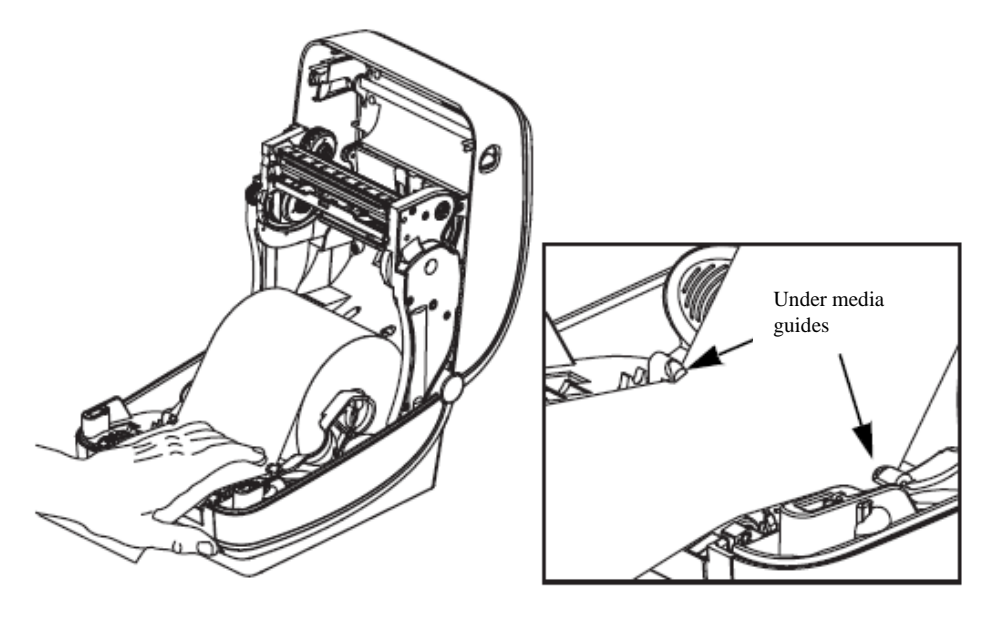

**Figure 11: Pushing the media under the media guides**

<span id="page-9-0"></span>3. Place a new ribbon roll on the inner holder. Then, place an empty ribbon core, remained from the ribbon, on the front holder. Pay attention to lock the notches of the ribbon core properly. Attach the adhesive strip of the black ribbon cartridge to the empty ribbon core. Prior to use, pull the ribbon cartridge tight across the printhead.

<span id="page-9-1"></span>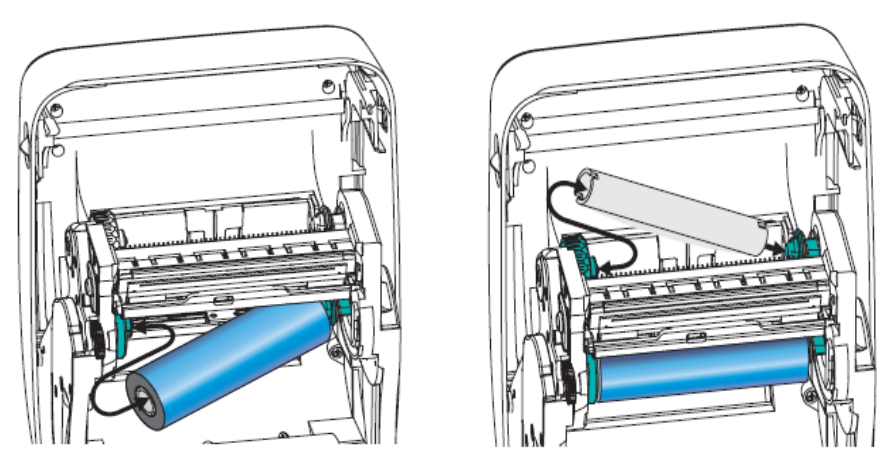

**Figure 12: Loading black ribbon cartridge**

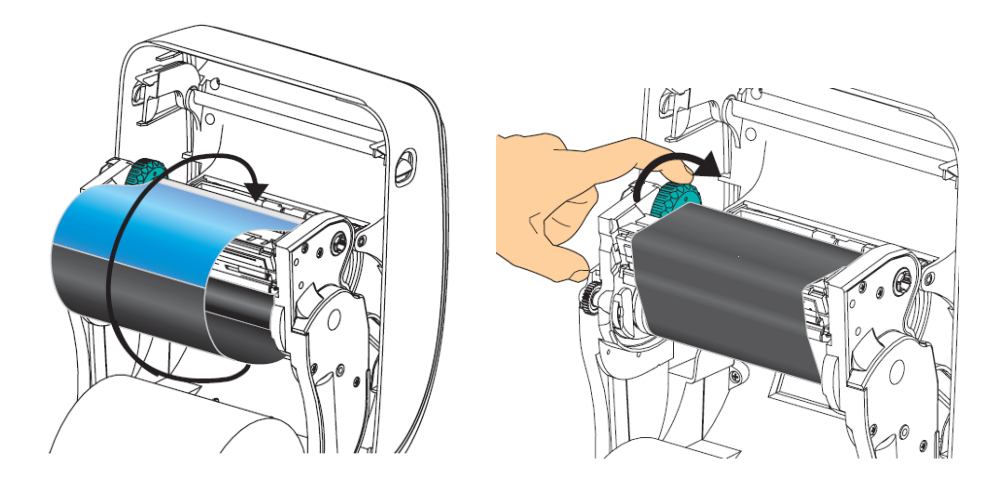

**Figure 13: Final loading of the black ribbon cartridge**

### <span id="page-10-2"></span><span id="page-10-0"></span>**2.5 Resetting printer**

Once the media roll is placed and the black ribbon cartridge loaded, go through the following steps (make sure that the printer's cover is closed and the status light is green):

- 1. Turn off the printer.
- 2. Press and hold the FEED button.
- 3. Turn on the printer.
- 4. The green status light flashes in sequences: once, then in the two-flash-, three-flash- and four-flash sequence.
- 5. Release the FEED button after the four-flash sequence.
- 6. The printer starts calibration process and advances the label ribbon to the next label.
- 7. Once the calibration process is complete, turn off and on the printer.

### <span id="page-10-1"></span>**2.6 Status light**

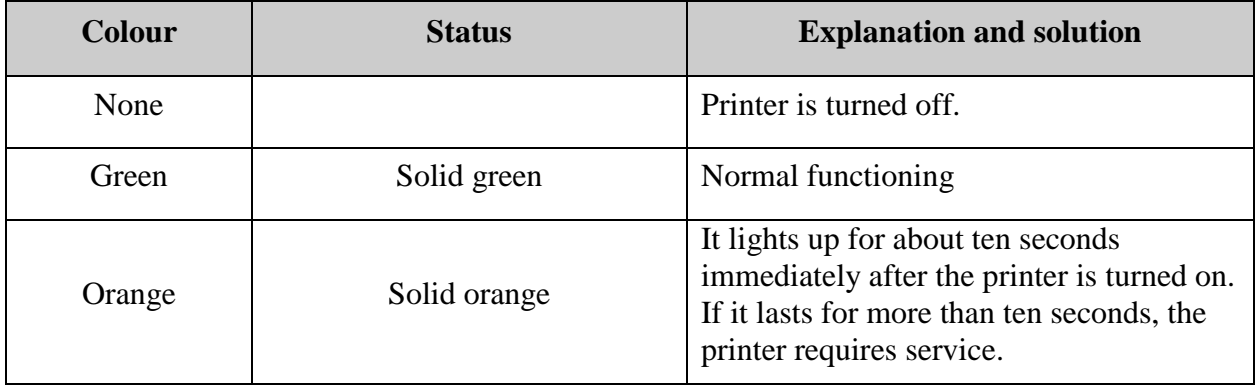

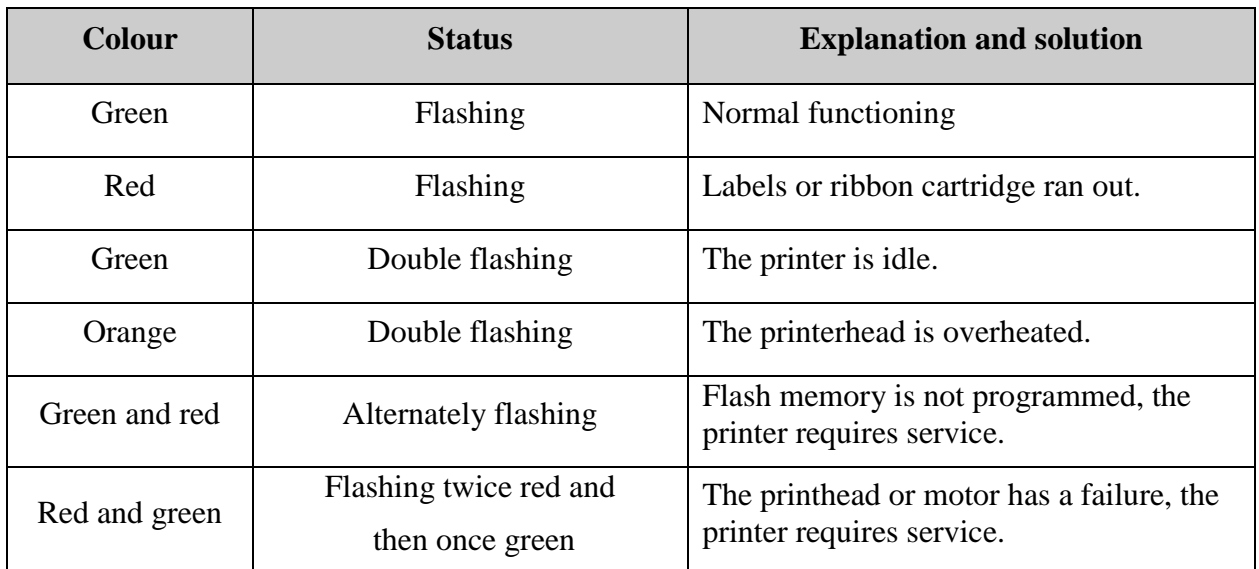

**Table 1: Status light**

# <span id="page-11-0"></span>**3 Installing driver**

If the original or the latest version of the driver for Zebra GK420t is not installed on your local computer, which is connected to the printer, install the driver or upgrade it. Drivers are available on Zebra's official web page

[http://www.zebra.com/id/zebra/na/en/index/drivers\\_downloads.html](http://www.zebra.com/id/zebra/na/en/index/drivers_downloads.html) or on the user's CD supplied with your printer.

When the downloading web page opens, select *GK420t Desktop Printer* from the Printer Support drop-down list (see Figure *14*).

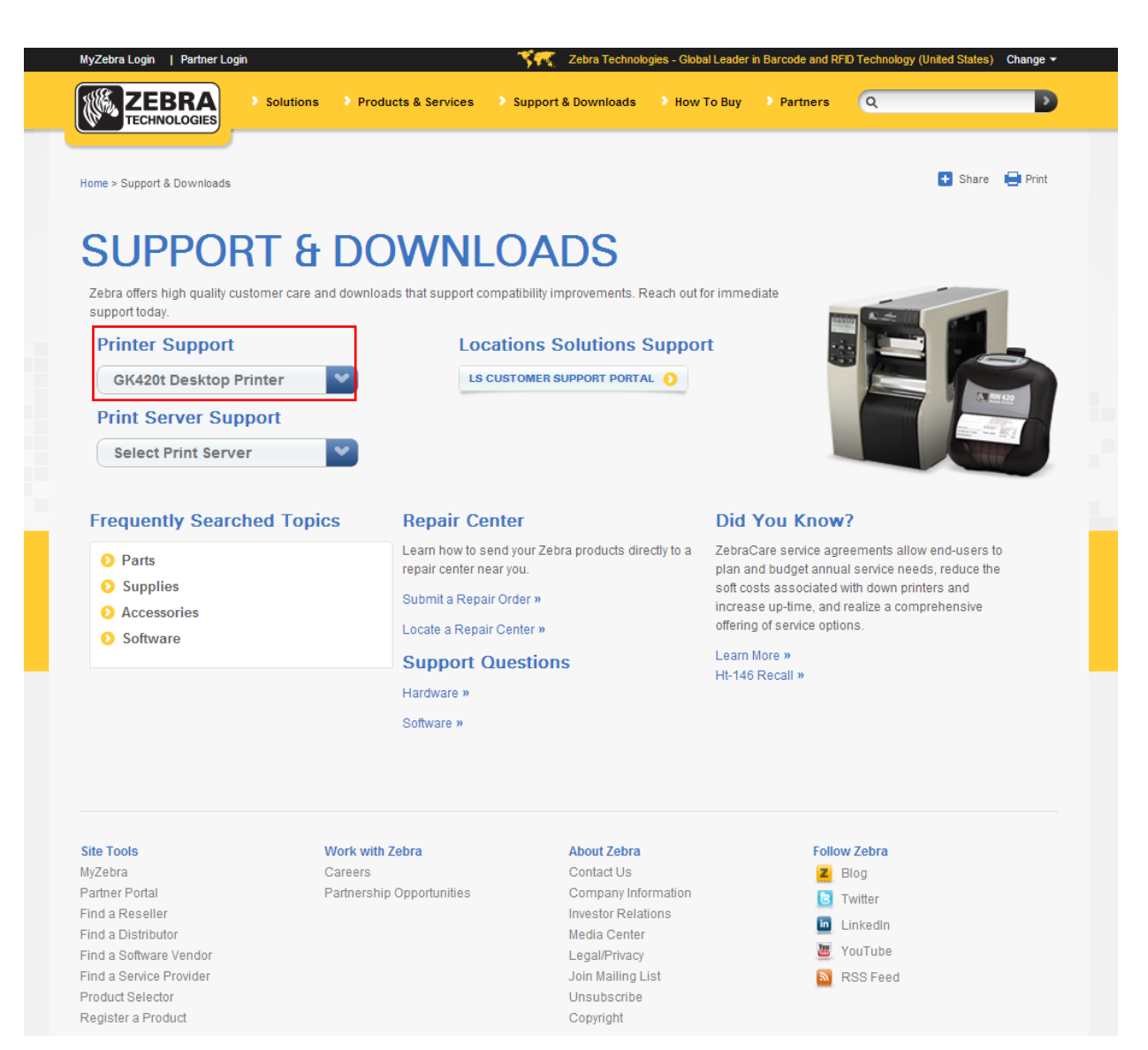

**Figure 14: Selecting the right model (GK420t)**

<span id="page-12-0"></span>Then, select the **Drivers** tab and click **Download** under "Zebra Setup Utilities" to download the drivers to your computer (see Figure *15*).

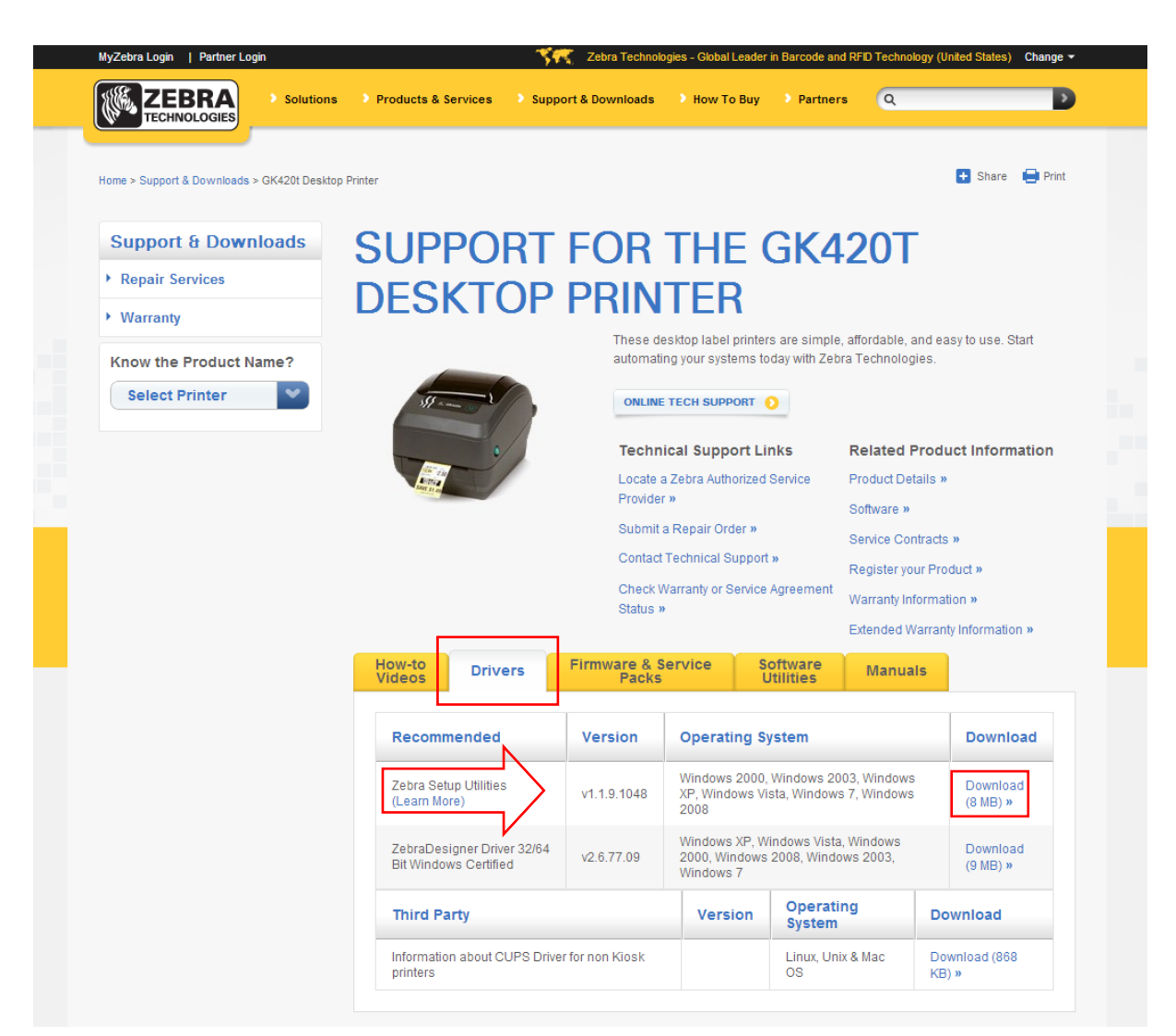

**Figure 15: Selecting the right software package with drivers for GK420t**

<span id="page-13-1"></span>Before downloading the driver package, the confirmation window will open and ask if you agree to the specified terms. Click the field to start the download:

ACCEPT AND BEGIN DOWNLOAD NOW

After the package has been downloaded, run the package (administrator privileges are required for the installation of drivers) and follow the instructions (select ZDesigner GK420t if asked for which printer model you wish to install the driver).

# <span id="page-13-0"></span>**4 Printer settings (for COBISS3)**

Once you have installed the drivers, update Zebra GK420t printer settings before you start printing labels. Go to **Control Panel** and select **Devices and Printers**. All available printers are displayed. Select *ZDesigner* GK420t and right-click the icon. Select **Printing Preferences** from the option list (see Figure *16*).

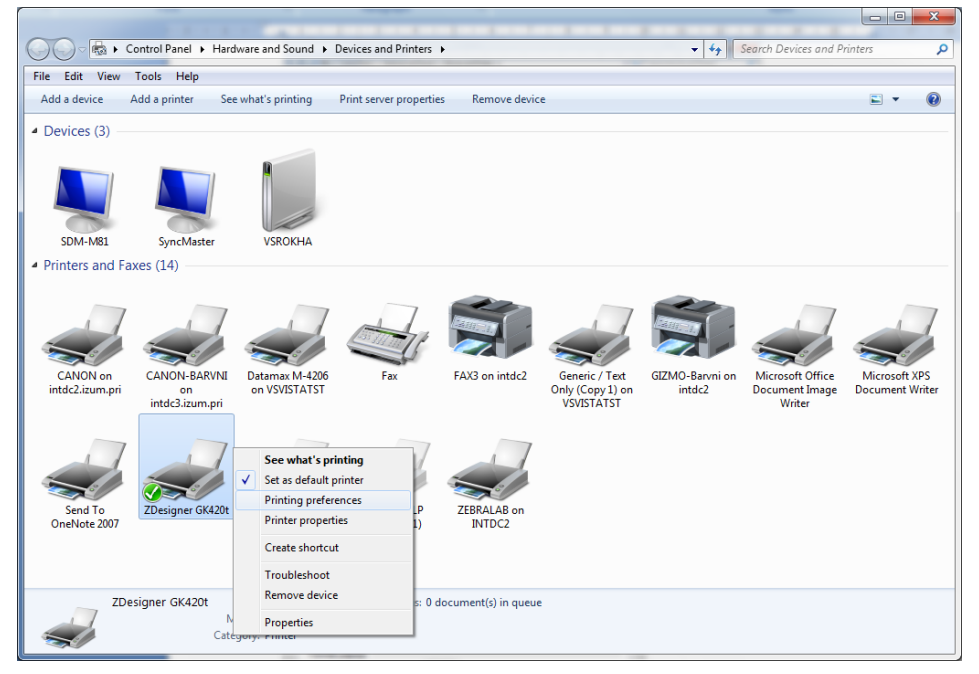

**Figure 16: Control Panel with Devices and Printers**

<span id="page-14-0"></span>When you click **Printing Preferences**, a new window will appear in which you can set up parameters as illustrated in Figure *17*. In the **Options** tab, pay particular attention to fields in the red boxes.

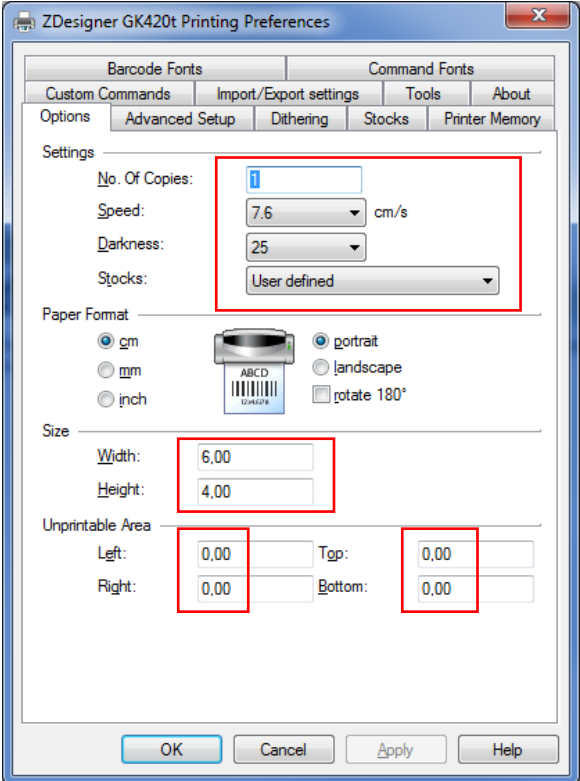

<span id="page-14-1"></span>**Figure 17: Printing settings**

Once you set up parameters under the **Options** tab, click the **Advanced Settings** tab and make sure that *Thermal Transfer* is selected under "Media Type" (see Figure *18*).

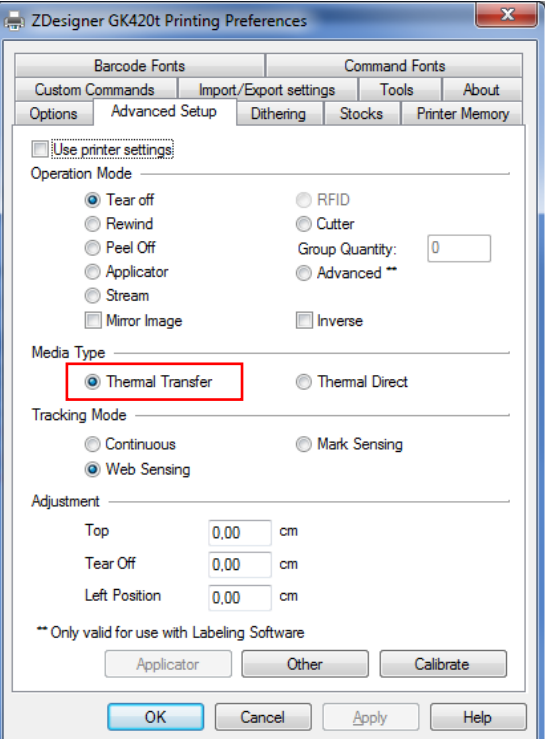

**Figure 18: Advance printing settings**

<span id="page-15-1"></span><span id="page-15-0"></span>At the end, check if **Smooth** is selected under the **Dithering** tab (see Figure *19*).

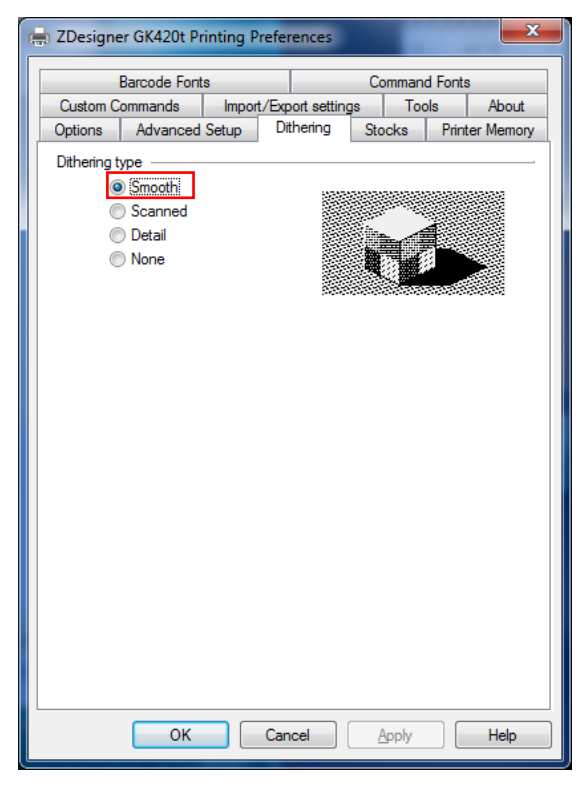

**Figure 19: Dithering**

# <span id="page-16-0"></span>**5 Setting logical destinations in COBISS3**

In COBISS3, select a printer for printing labels for the material in logical destinations. Select **System/Settings/Logical destinations** (see Figure *20*).

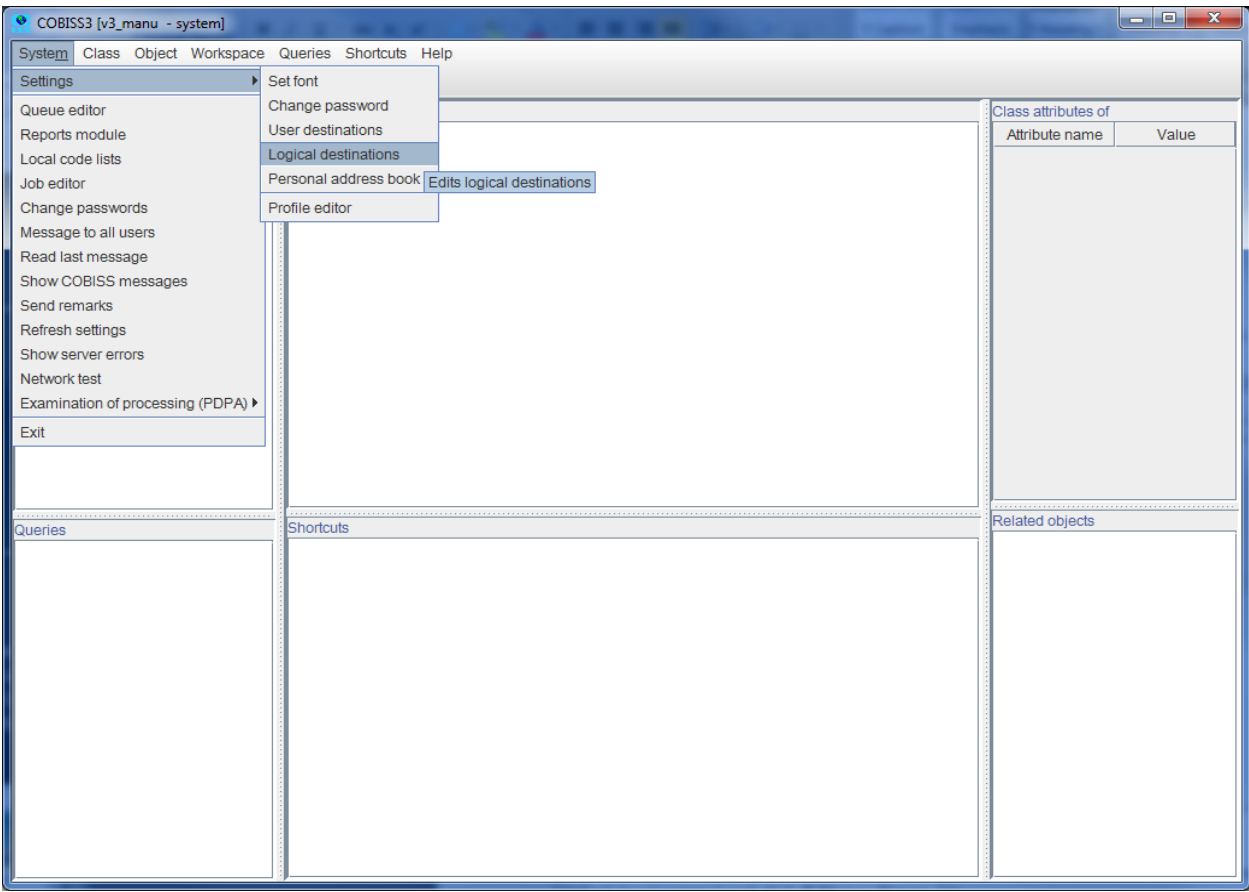

#### **Figure 20: COBISS3 user interface**

<span id="page-16-1"></span>A new **Local destinations editor** window will open in which you will select *Label – material: [default local printer]* and click **Edit** (see Figure *21*).

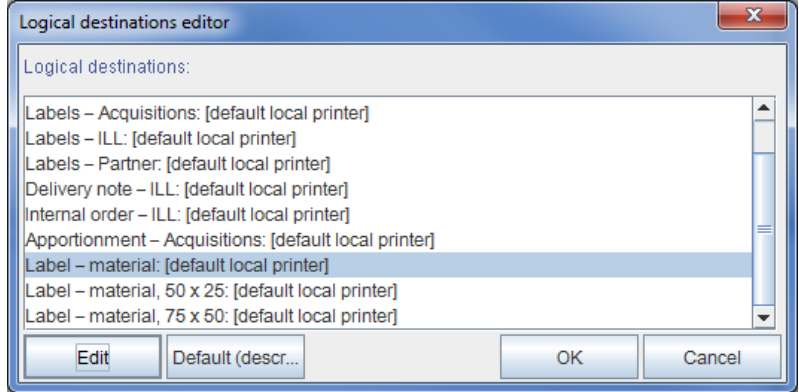

<span id="page-16-2"></span>**Figure 21: Local destinations editor**

The **User destinations** window will open in which you will click **Add printer**. In the new window select ZDesigner GK420t from the drop down list which you intend to use to print labels for the material (see Figure *22*).

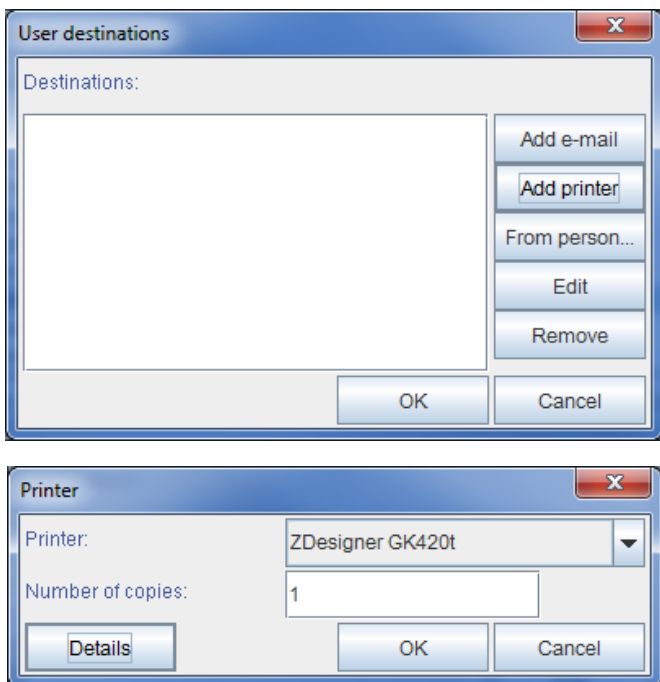

**Figure 22: Setting local destinations**

<span id="page-17-0"></span>Once you select the printer, click the **Details** button to check if these detailed settings are correct for this type of printer (as shown in Figure *23*):

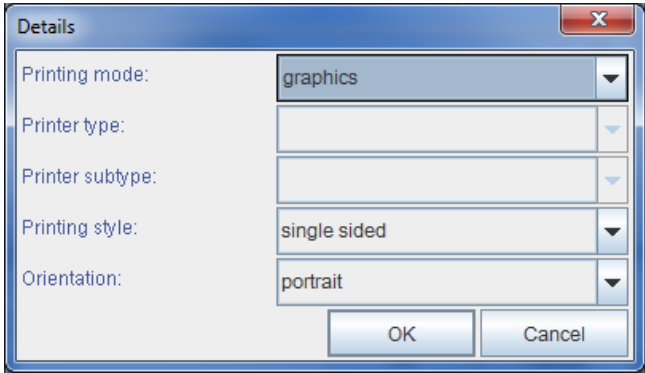

**Figure 23: Detailed settings**

<span id="page-17-1"></span>When all settings are set, click the **OK** button to confirm each choice. At the end, in the **System** menu, select **Refresh settings** (see Figure *24*). If this option is not available, refresh the newly configured settings by first logging out and then logging in to the COBISS3 software.

| COBISS3 [v3_manu - system]                           | ا و د<br>$\mathbf{x}$        |
|------------------------------------------------------|------------------------------|
| System Class Object Workspace Queries Shortcuts Help |                              |
| $\mathbf{r}$<br>Settings                             |                              |
| Queue editor<br>Workspace                            | Class attributes of          |
| Reports module                                       | Attribute name<br>Value      |
| Local code lists                                     |                              |
| Job editor                                           |                              |
| Change passwords                                     |                              |
| Message to all users                                 |                              |
| Read last message                                    |                              |
| Show COBISS messages                                 |                              |
| Send remarks                                         |                              |
| Refresh settings                                     |                              |
| Show server errors<br>Refresh settings               |                              |
| Network test                                         |                              |
| Examination of processing (PDPA) >                   |                              |
| Exit                                                 |                              |
|                                                      |                              |
|                                                      |                              |
|                                                      | 1.1.1.1.1<br>Related objects |
| Shortcuts<br>Queries                                 |                              |
|                                                      |                              |
|                                                      |                              |
|                                                      |                              |
|                                                      |                              |
|                                                      |                              |
|                                                      |                              |
|                                                      |                              |
|                                                      |                              |
|                                                      |                              |
|                                                      |                              |
|                                                      |                              |
|                                                      |                              |
|                                                      |                              |

**Figure 24: Refreshing settings in the COBISS3 user interface**

<span id="page-18-2"></span>Now, you can start printing labels for the material.

## <span id="page-18-0"></span>**6 Potential printing problems**

#### <span id="page-18-1"></span>**6.1 Printing an extra blank label**

If labels cannot be printed properly after installing the drivers and setting the logical destinations (e.g. printing an extra blank label), the factory settings should be sent to the printer via original drivers.

The procedure is as follows: Go to **Control Panel** and click the **Devices and Printers** icon. Find the printer, that is the Designer GK420t icon and right-click on it.

Select *Printer properties* from the list of options. A new window should pop up in which you will click the **Preferences...** button (see Figure *25*).

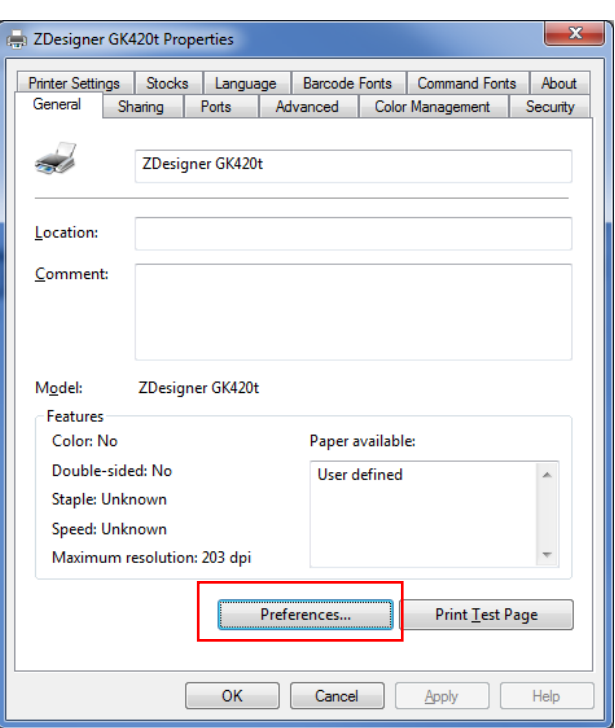

**Figure 25: Setting the printer**

<span id="page-19-0"></span>By clicking the **Preferences…** button a new window with additional settings should pop up again, then select the **Tools** tab (see Figure *26*).

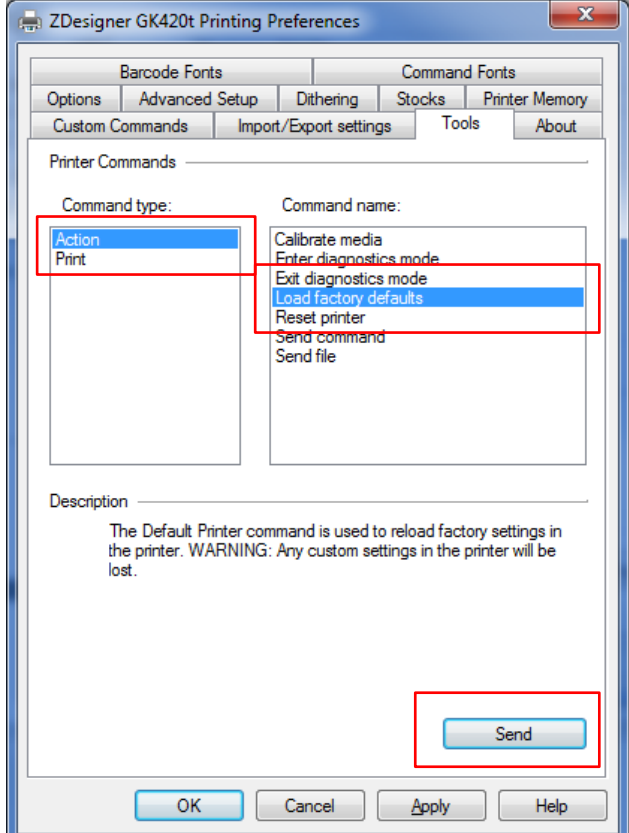

<span id="page-19-1"></span>**Figure 26: Sending factory settings**

Select *Action* under **Command type** and *Load factory defaults* under **Command Name**, then click the **Send** button. This command sends the default factory settings to the printer. After that retry printing a label.

#### <span id="page-20-0"></span>**6.2 Printing an extra blank label**

If the settings do not resolve problems with an extra blank label, you can try with label calibration. You can use this method even if the printer prints one extra blank label besides the label for the material.

The procedure is as follows: go to the **Control panel** and click the **Devices and Printers** icon. Find the printer, that is the Designer GK420t icon and right-click on it. Select *Printer properties* from the drop-down menu.

When a new window pops up, click the **Preferences...** button (see Figure *27*).

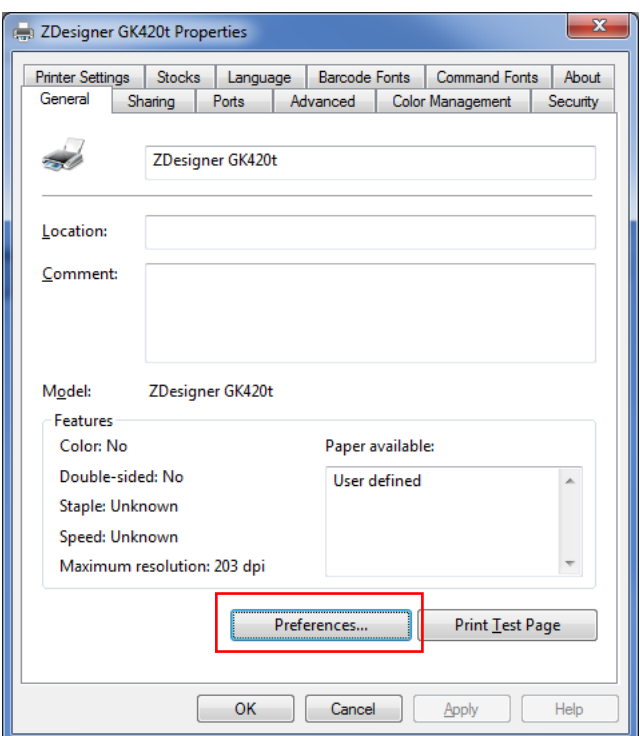

**Figure 27: Printer settings**

<span id="page-20-1"></span>By clicking the **Preferences…** button a new window with additional settings should pop up again, then select the **Tools** tab (see Figure *28*).

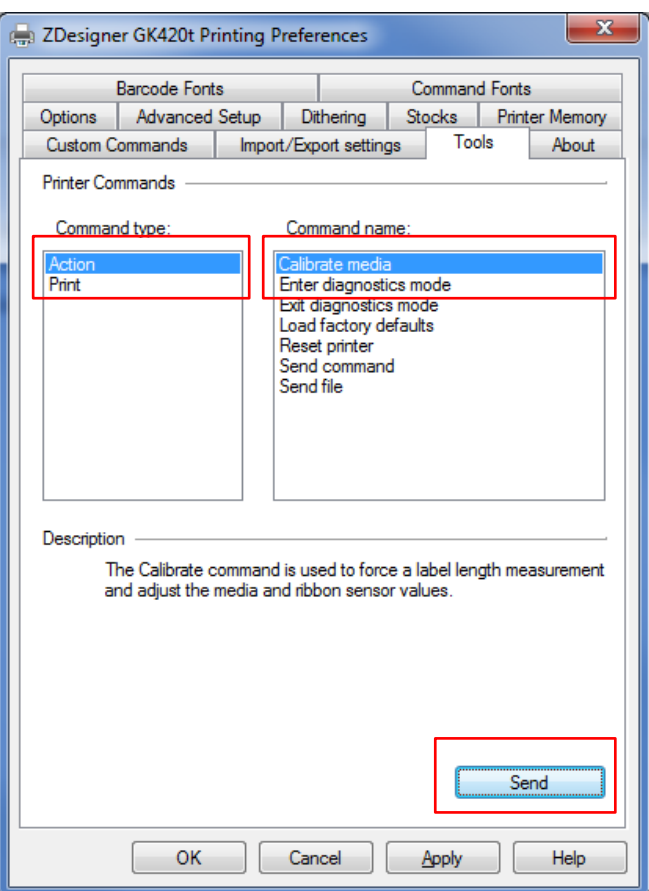

**Figure 28: Media calibration**

<span id="page-21-0"></span>Select *Action* under **Command type** and *Calibrate media* under **Command name** as shown in Figure *28*. By clicking the **Send** button new re-calibration parameters are sent to the printer. After that retry printing a label.